# **SPED - Solicitando configuração**

## **Configurações da Franqueadora**

- Não consigo gerar o arquivo SPED no Degust
- Nunca gerei o arquivo SPED no Degust
- Minha loja não está configurada para gerar o SPED no Degust
- Erros no arquivo SPED do Degust
- Como configurar minha loja para gerar o SPED no Degust

#### **D Exemplo de solicitação**

#### "Caro franqueador,

Minha loja irá iniciar as atividades com o arquivo de Exportação de Dados (Sped) e preciso que a configuração da minha loja seja efetuada. Por favor, marque a opção "Utilizar a exportação de dados completa" no cadastro da loja (Cadastro>Loja>Loja).

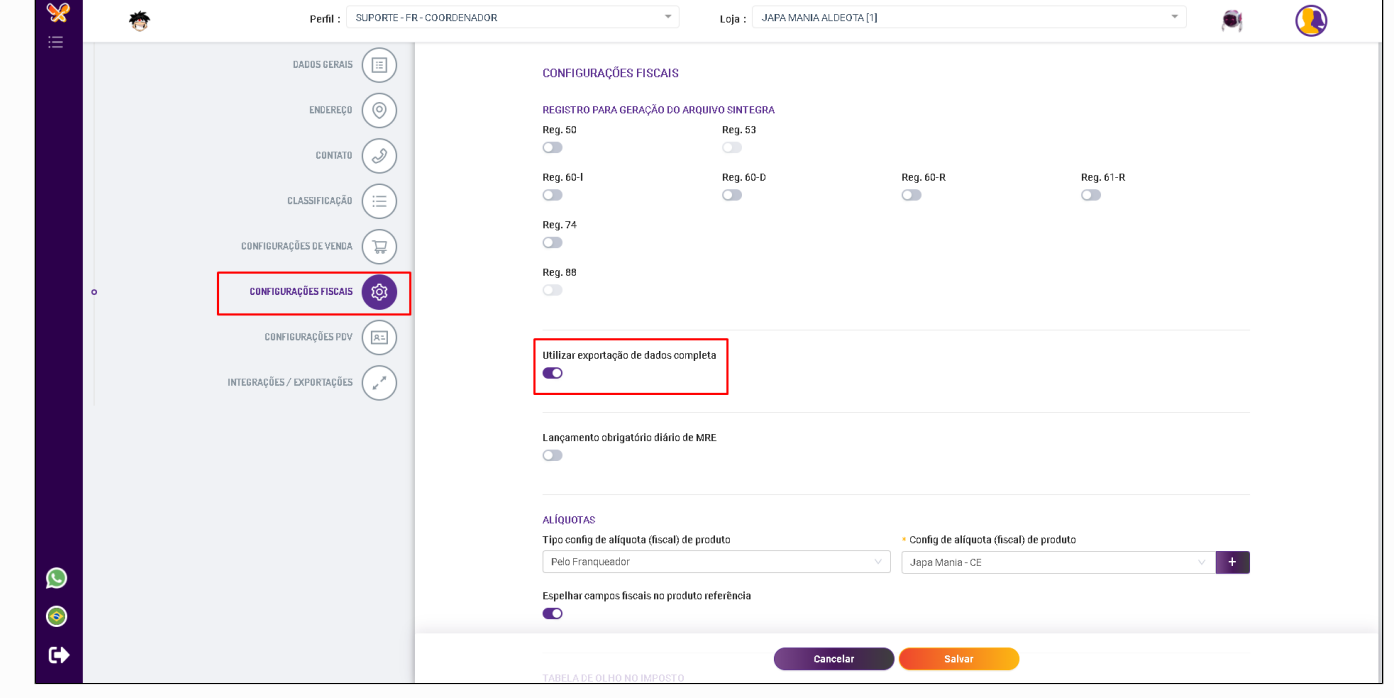

Aguardo essa configuração para iniciar minhas atividades.

Atenciosamente".

### **Passo a passo:**

Para que a loja gere o arquivo de Exportação de Dados (Layout Sped) no Degust One, é necessário que a loja esteja configurada para trabalhar com esse arquivo.

Para iniciar a configuração é necessário acessar o perfil de **Franqueador**, caso não tenha acesso essa configuração deve ser feita pela franquia.

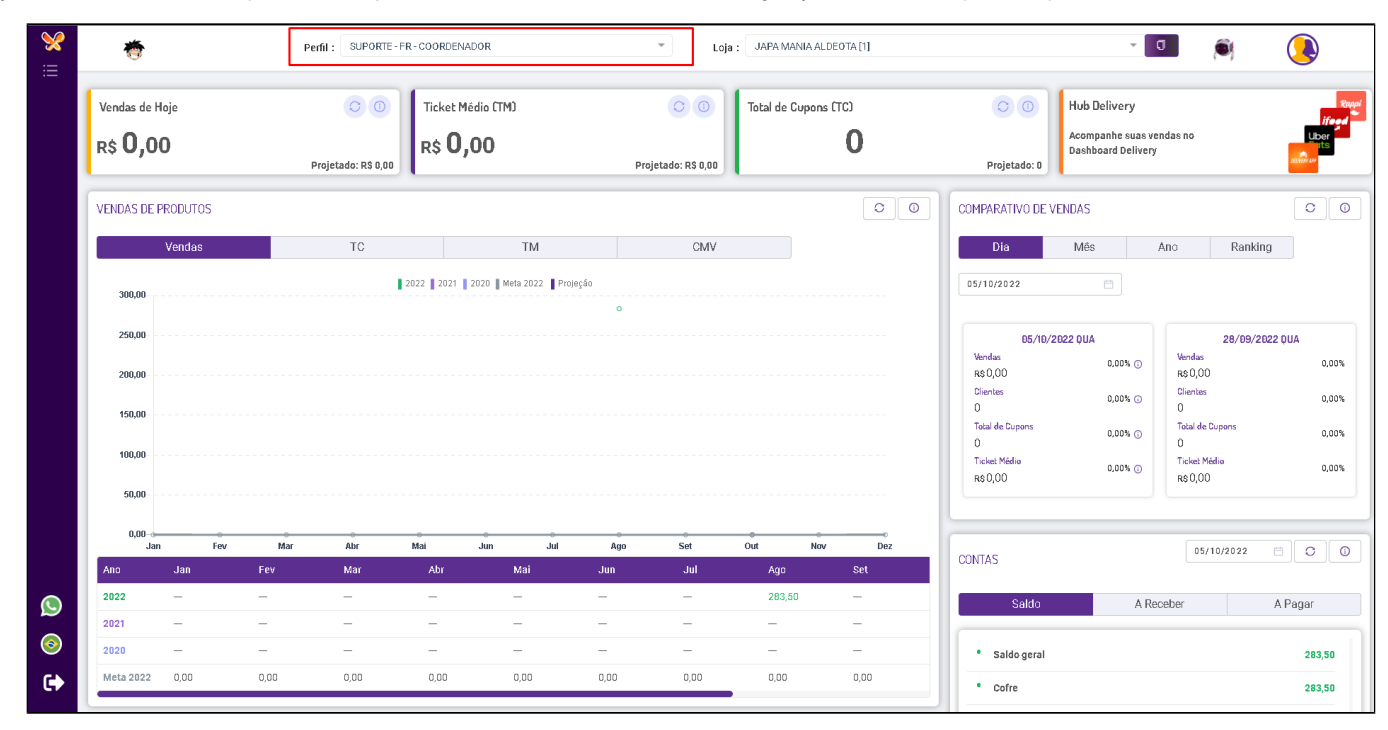

Acesse o caminho **Cadastro > Loja > Loja**

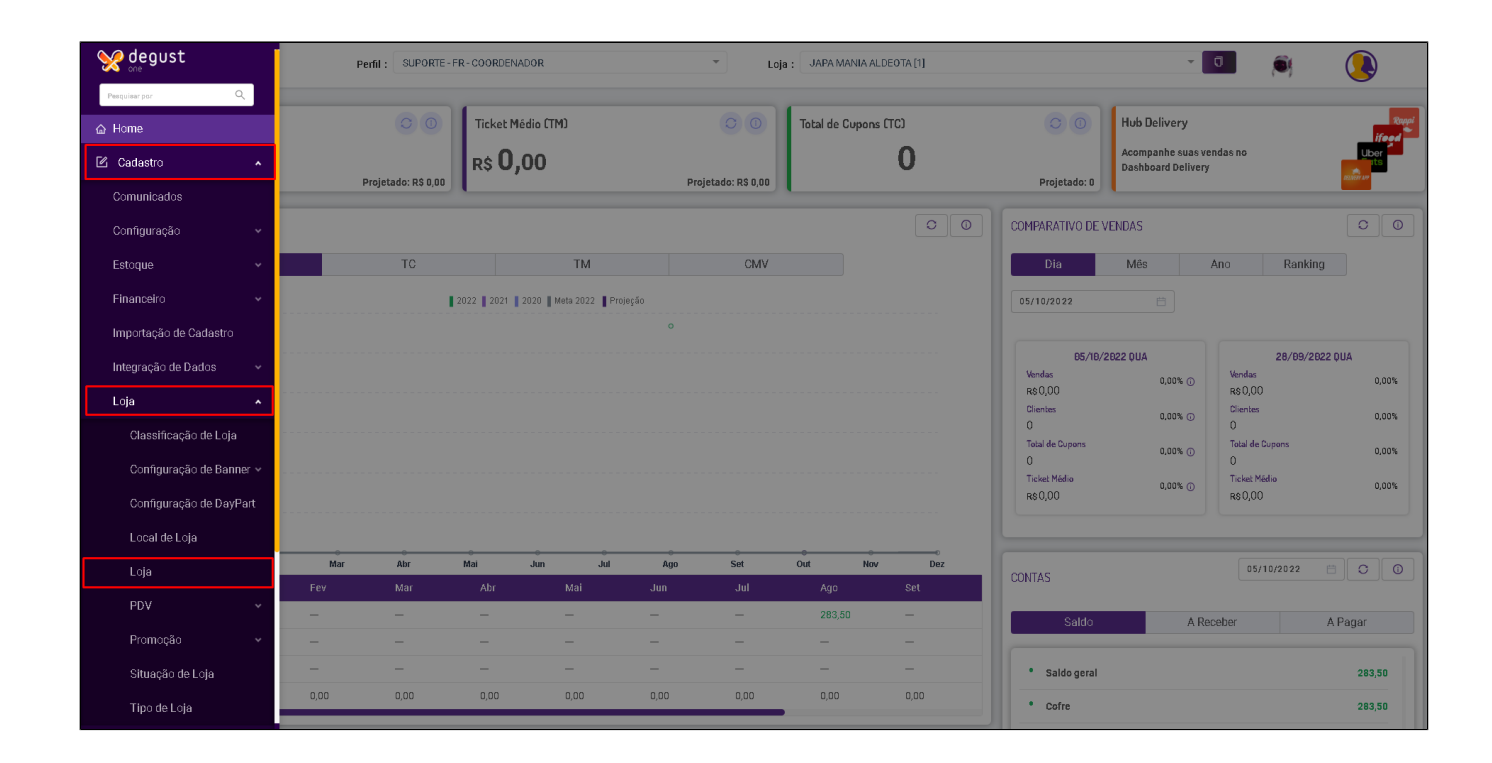

Identifique a loja que será habilitado e clique em **Editar**.

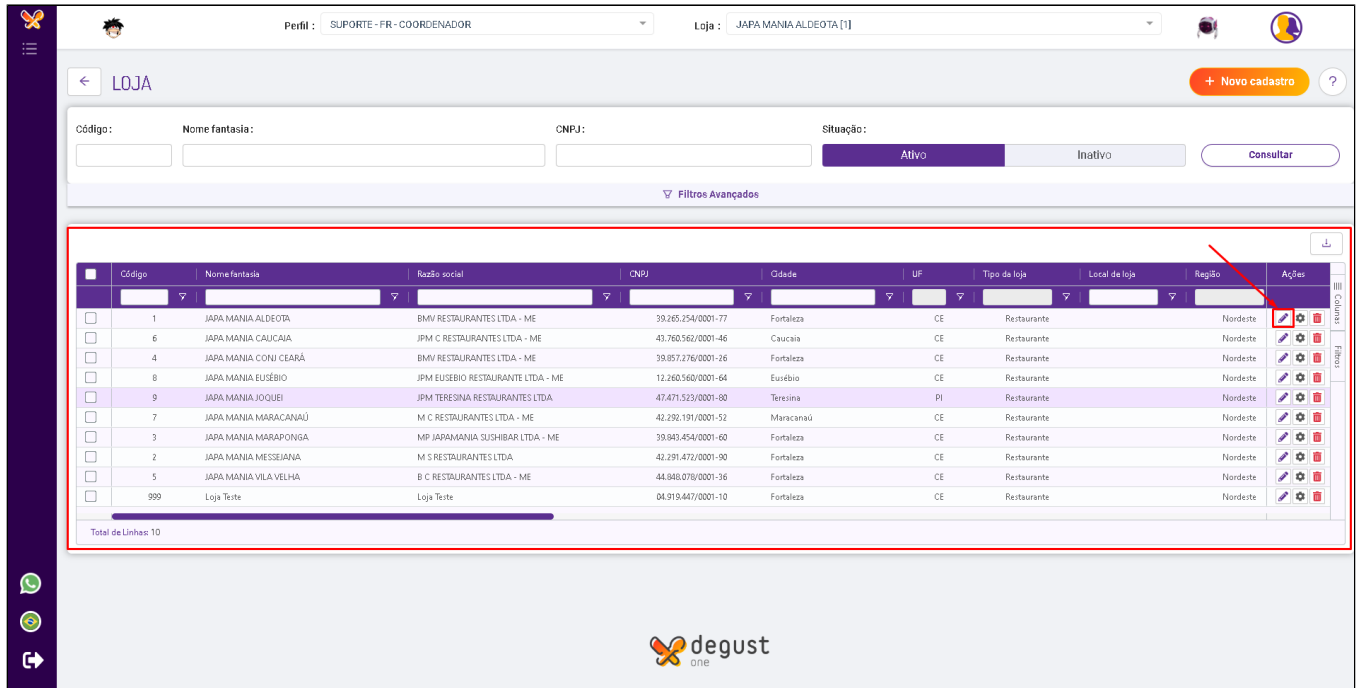

Ao acessar a configuração de edição clique na opção **"Configurações Fiscais"** e habilite a FLAG **"Utilizar exportação de dados completa"**.

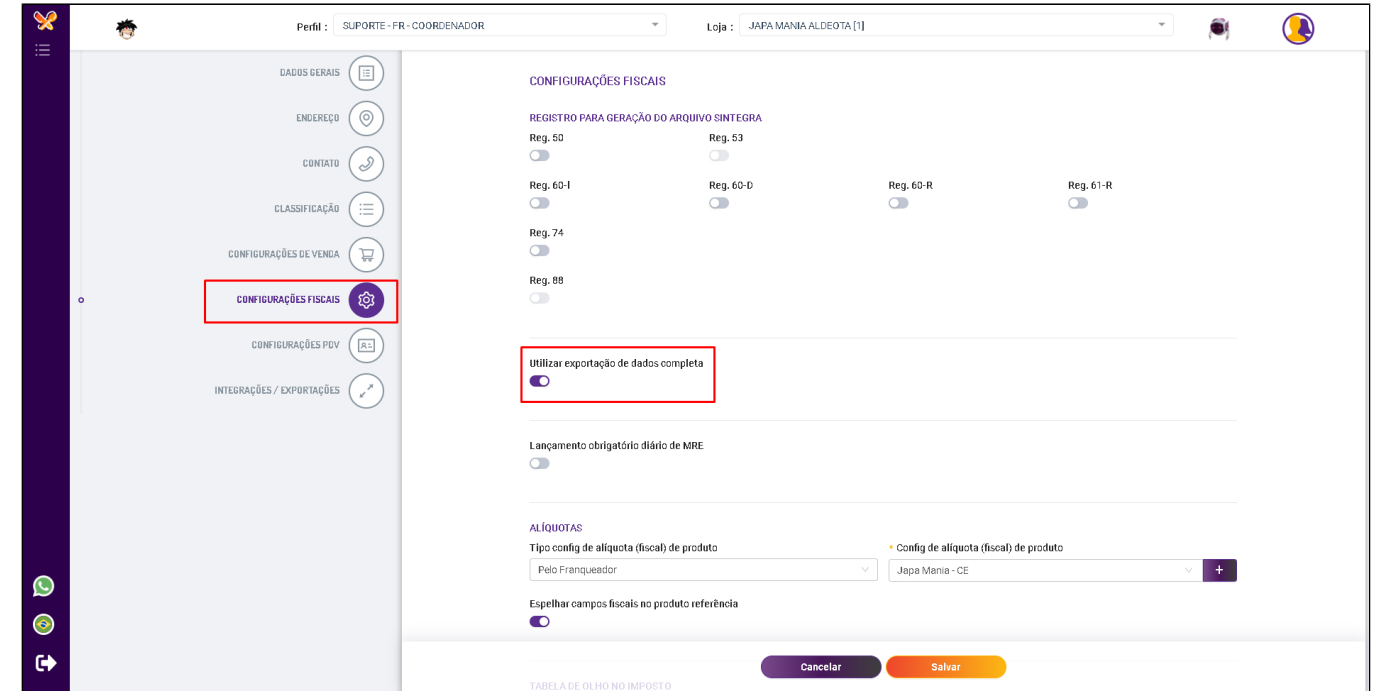

Já está com sua loja configurada? Veja como gerar o arquivo SPED, [clique aqui!](https://share.linx.com.br/pages/viewpage.action?pageId=11591377)

### **Está com alguma dúvida?**

**Consulte todos nossos guias na busca de nossa página principal [clicando aqui](https://share.linx.com.br/display/FOOD/LINX+FOOD+SERVICE+-+DEGUST).**